Bagaimanakah cara untuk saya menebus 'TruPoints' (TruPoints penuh)?

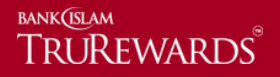

Langkah 1 – Log masuk ke [https://trurewards.bankislam.com.my.](https://trurewards.bankislam.com.my/) Masukkan nama pengguna dan kata laluan yang telah didaftarkan. Untuk teruskan klik 'log masuk'.

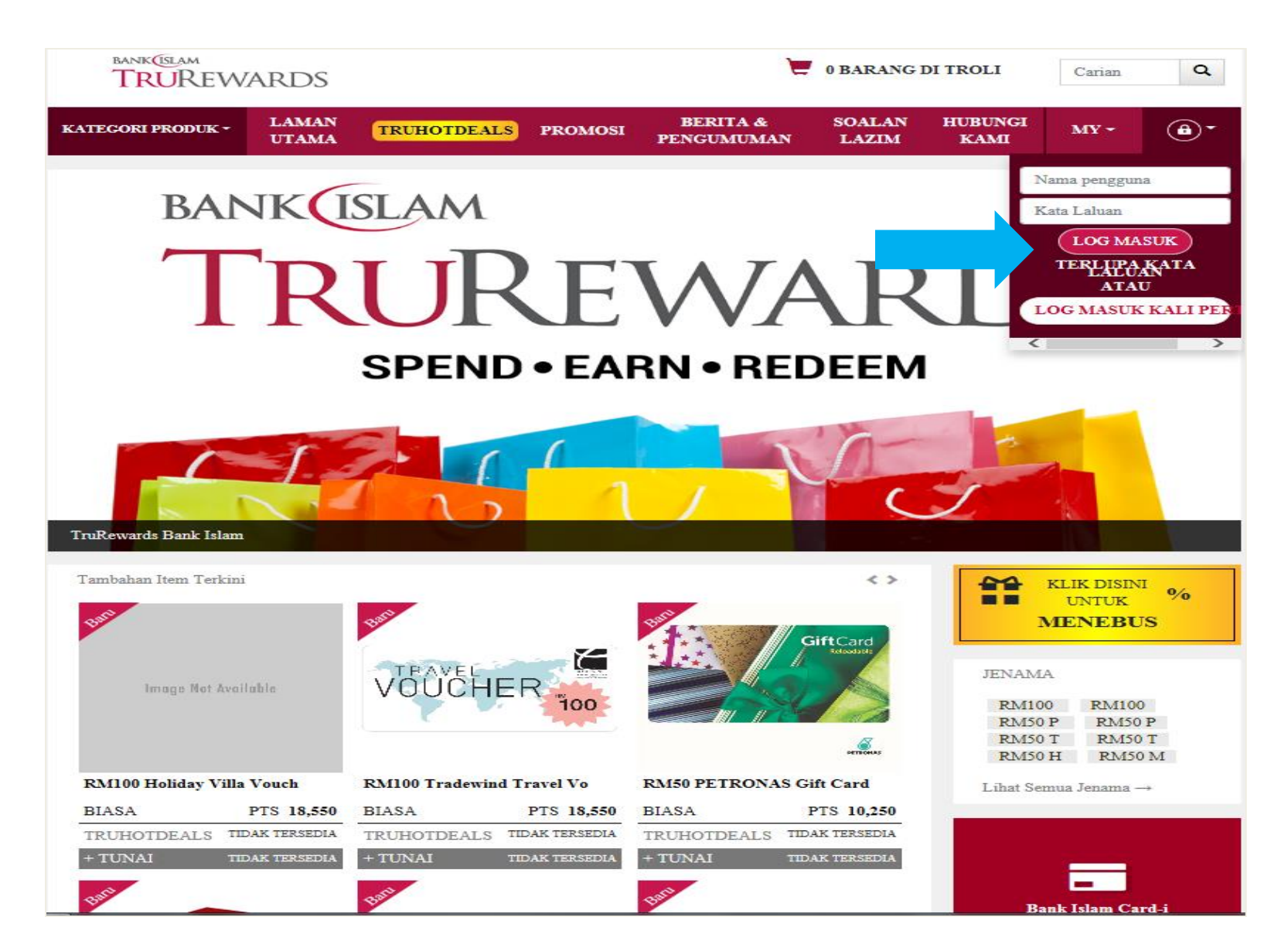

Langkah 2 – Semak baki mata ganjaran semasa. Klik 'kategori produk' untuk melihat barang penebusan mengikut kategori.

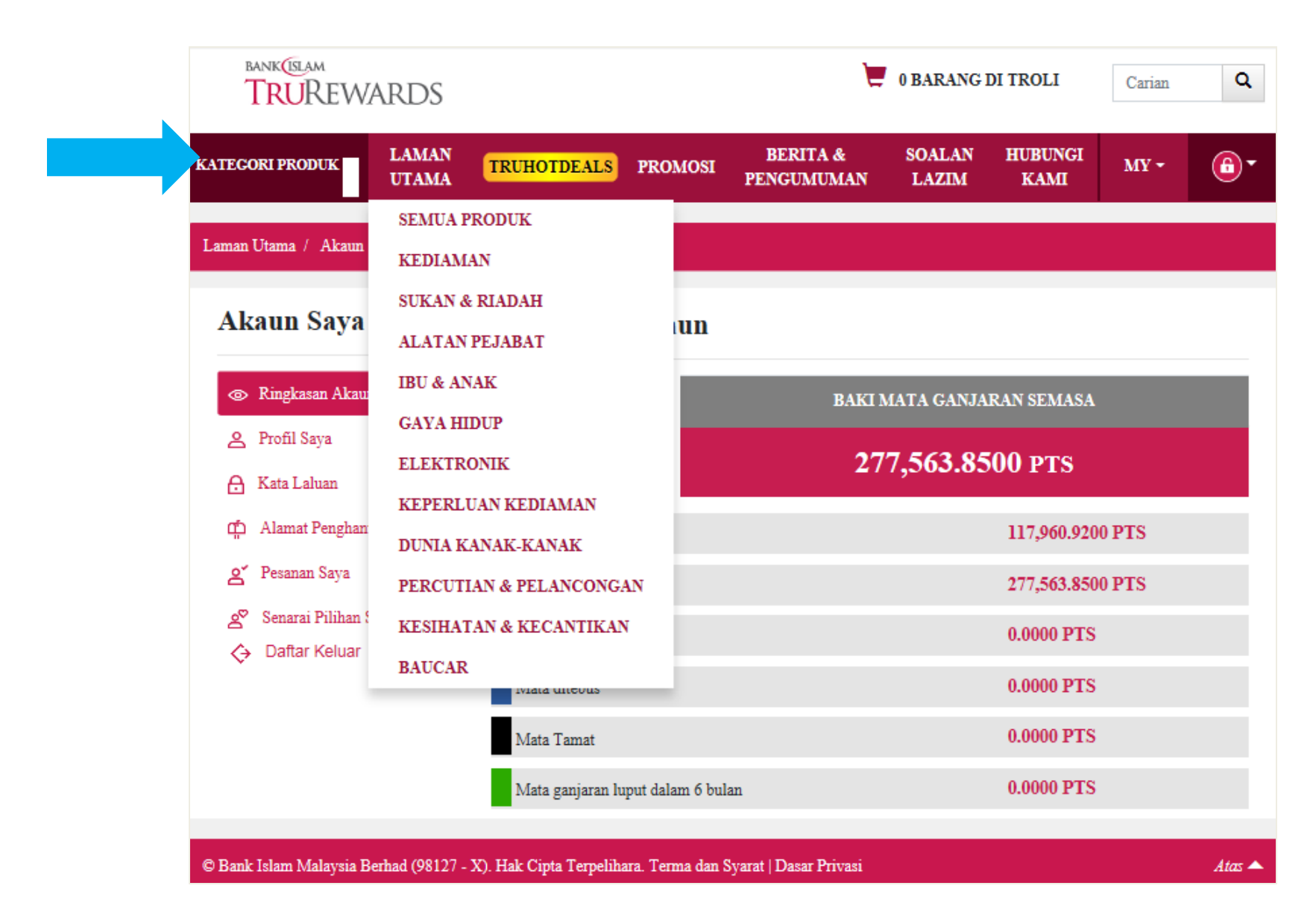

Langkah 3 – Klik pada 'lihat butiran' untuk mengetahui lebih lanjut mengenai maklumat barang.

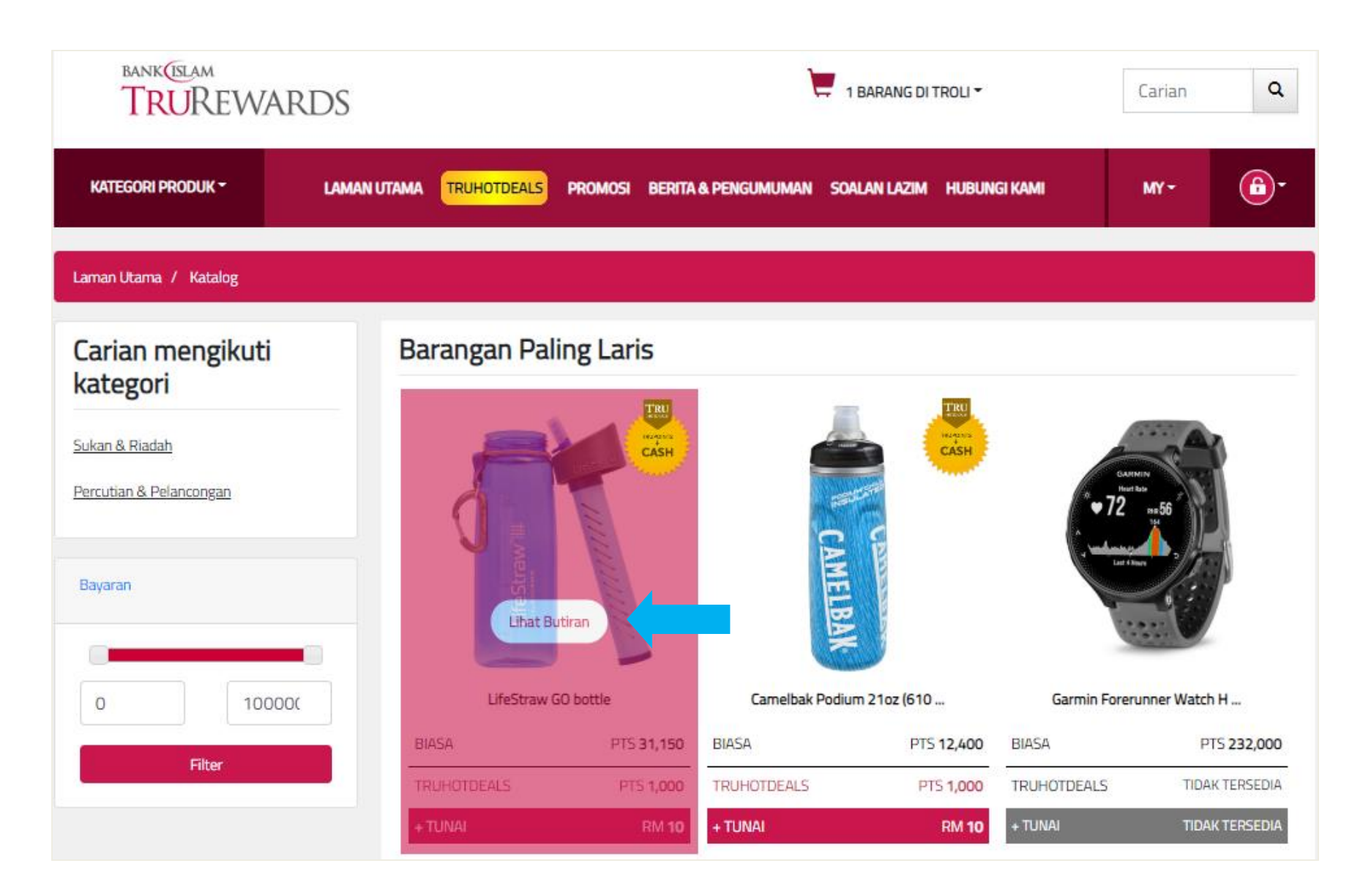

Langkah 4 – Pilih 'biasa' dan jika anda hendak membuat penebusan, klik pada "tambah dalam troli penebusan".

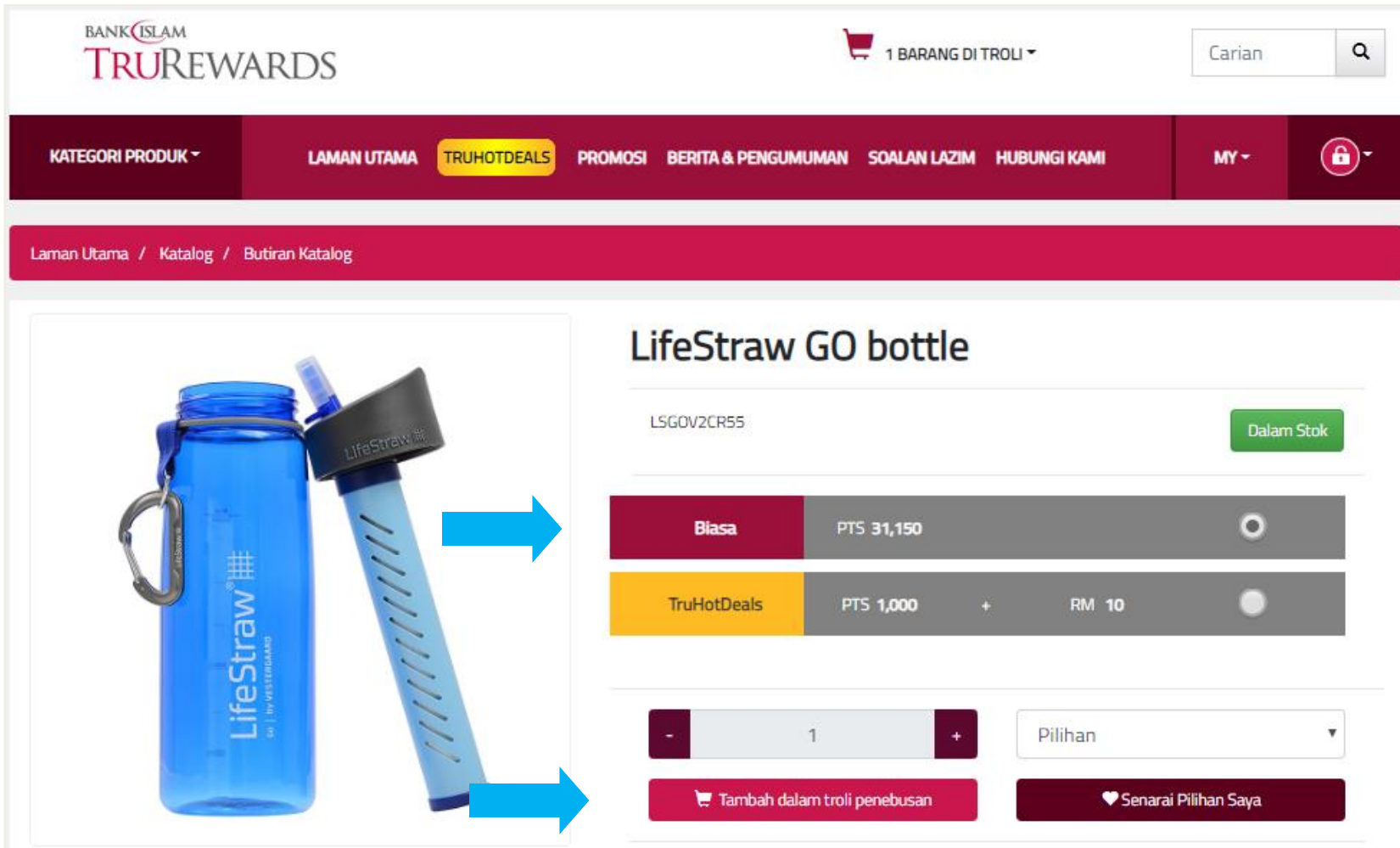

Langkah 5 – Klik ikon 'troli' pada bahagian atas laman sesawang dan klik 'tebus' untuk teruskan.

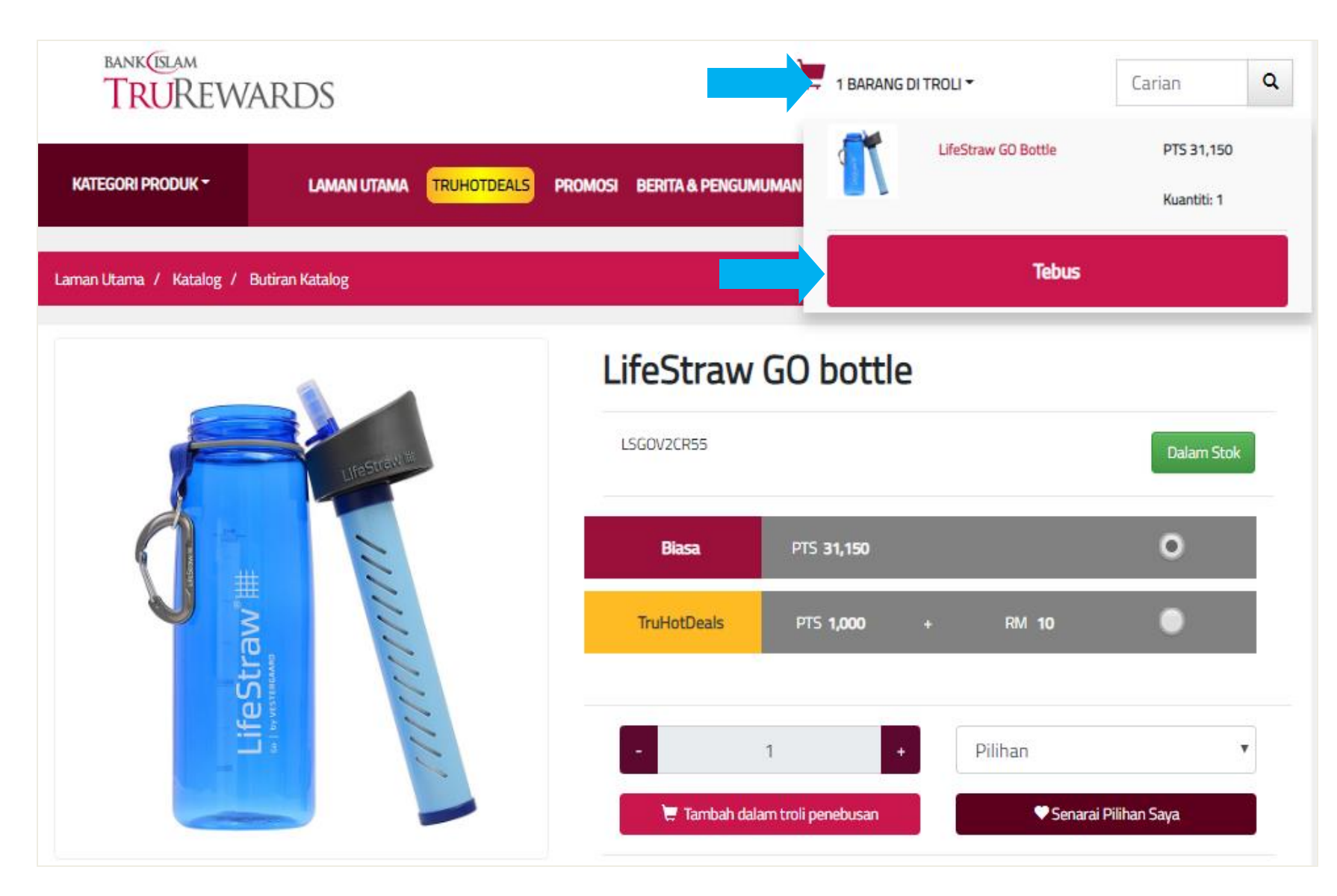

## Langkah 6 – Sila sahkan bilangan kuantiti barang penebusan. Klik 'teruskan' untuk seterusnya.

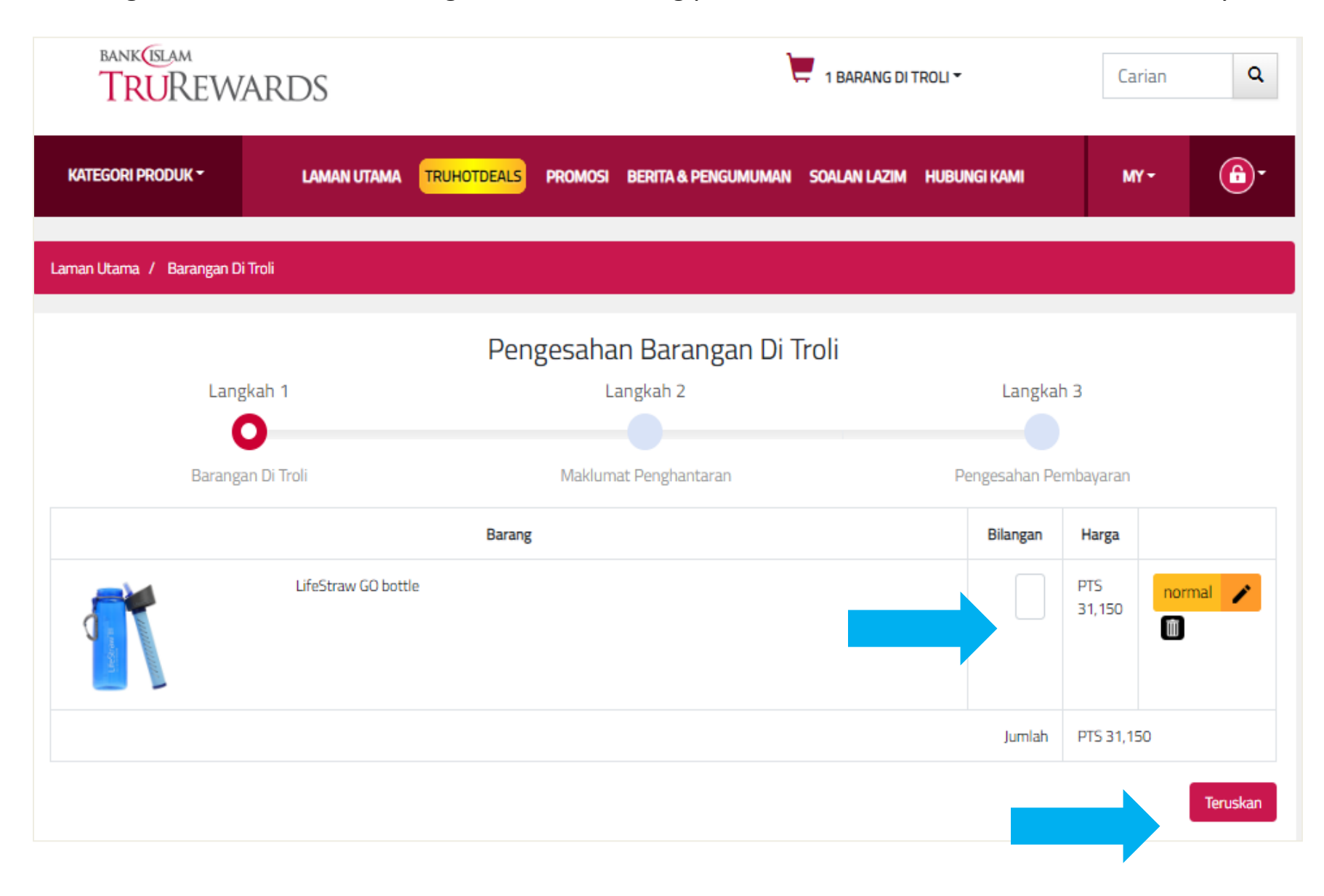

Langkah 7 – Klik 'alamat bil' jika alamat penghantaran sama dengan alamat bil atau masukkan alamat baru. Sila sahkan semua maklumat dan klik 'teruskan' untuk seterusnya.

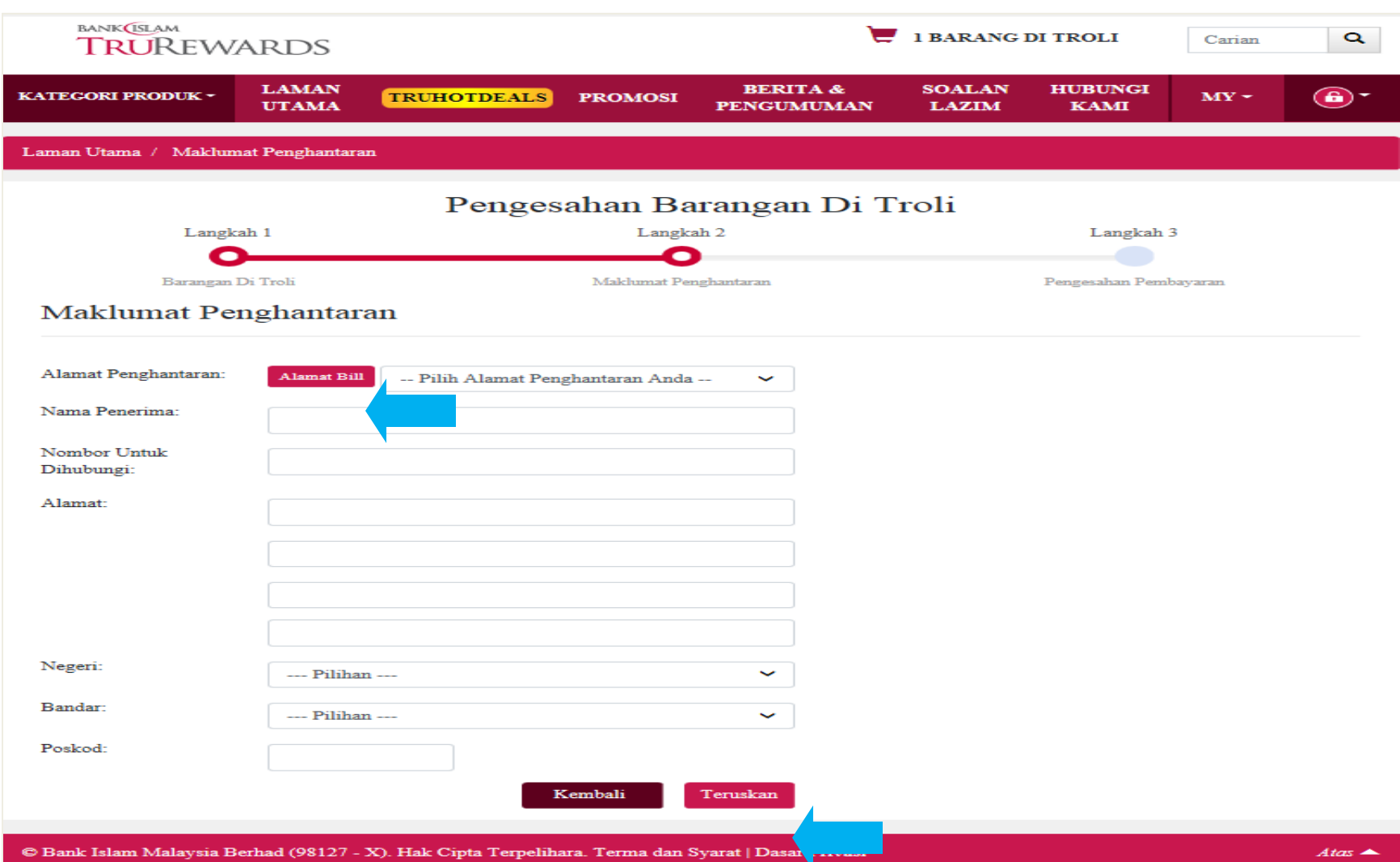

## Langkah 8 – Untuk teruskan penebusan dengan mata ganjaran penuh TruPoints , klik 'pengesahan'

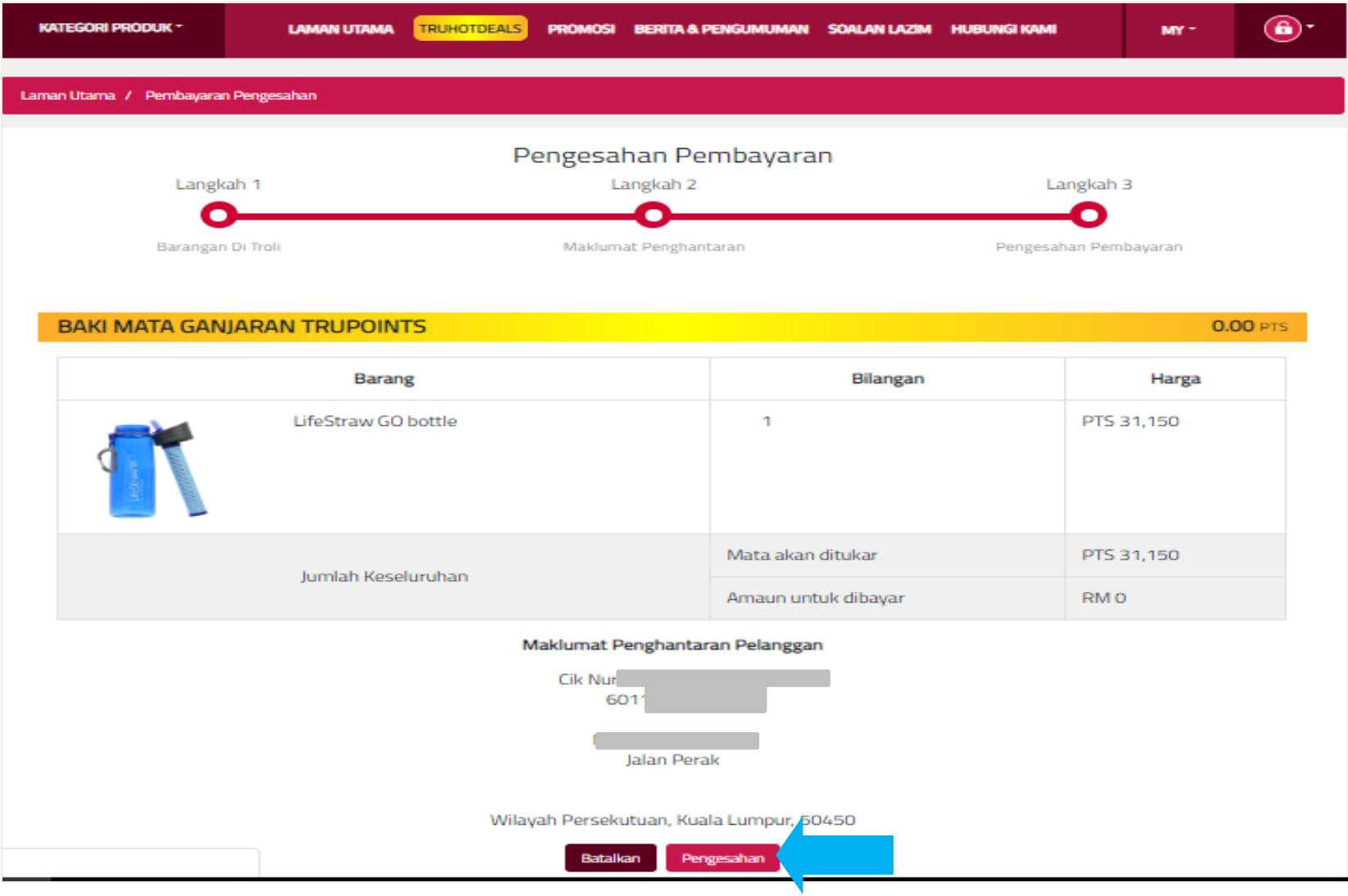

## Langkah 9 – Tandakan semua kotak dan klik 'pengesahan' untuk teruskan.

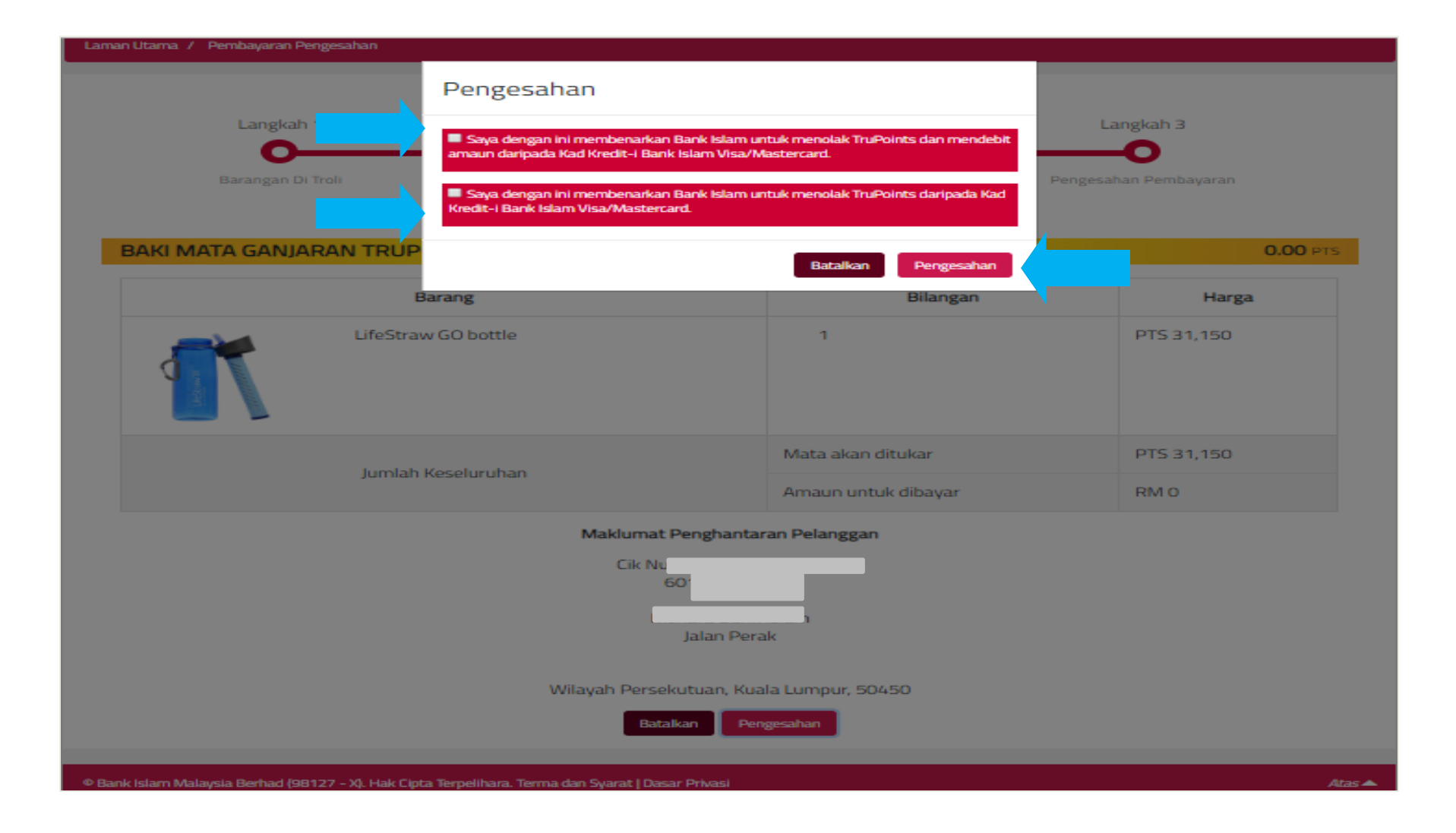

Langkah 10 – Untuk semakan pesanan, sila ke 'pesanan saya'.

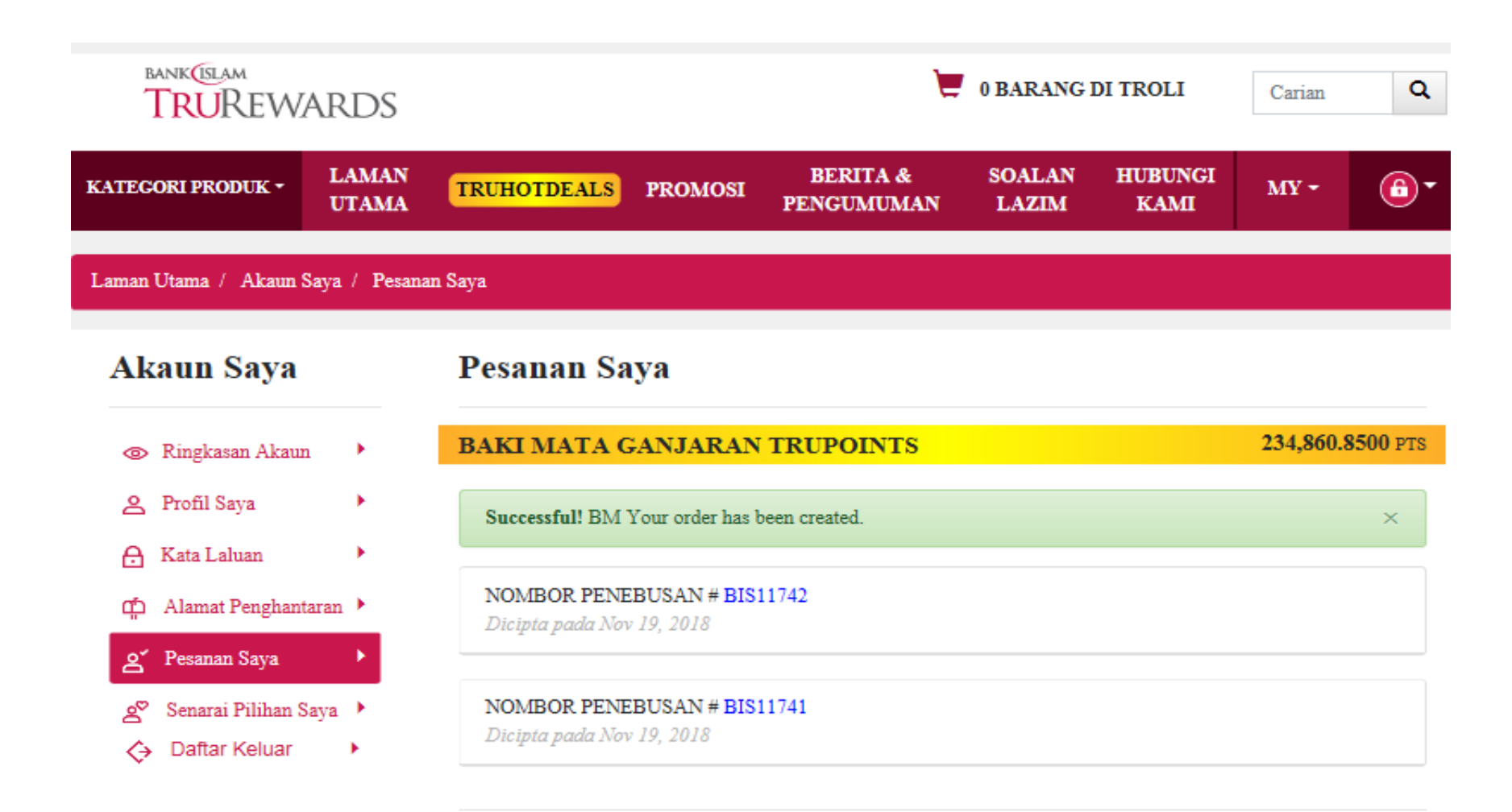